## TÉMA: **Kontingenční tabulky a grafy**

<span id="page-0-1"></span>*Pro souhrny dle různých pohledů se používají kontingenční tabulky. Sekretářka společnosti "Naše zahrada" potřebuje vytvořit přehledy jednotlivých druhů zboží a dále pak s pomocí souhrnů a slučování dat zpracuje statistické údaje pro jednotlivé tabulky.*

## **Zadání:**

**Otevřete** soubor *KontingencniTabulky.xlsx*.

- 1. Na listu *Prodejci* **vytvořte** od buňky s komentářem **kontingenční tabulku** pro zobrazení **souhrnu** prodejů v jednotlivých městech za jednotlivé měsíce. V záhlaví sloupců kontingenční tabulky zobrazte údaje ze sloupce *Města*, v záhlaví řádků zobrazte údaje ze sloupce *Měsíce*, pro souhrn prodejů využijte informace ze sloupce *Prodej*.
- 2. V kontingenční tabulce **zobrazte pouze údaje** z *Brna* a *Karviné* a dále **skryjte celkové součty řádků**.
- 3. Na listu *Zboží* **vytvořte** od buňky s komentářem **kontingenční tabulku** pro zobrazení **počtu** výrobků na skladě v jednotlivých pobočkách. Jako záhlaví sloupců kontingenční tabulky zobrazte údaj *Skladem*, v záhlaví řádků zobrazte *Typy výrobků*, počet výrobků zjistěte dle položek ve sloupci *ID výrobku*.
- 4. Pro snadnější filtrování kontingenční tabulky **vytvořte průřez** podle pole *Pobočka*.
- 5. Na základě kontingenční tabulky na listu *Zboží* **vytvořte kontingenční graf** s názvem *Srovnání zboží na skladech*. **Typ grafu** nastavte na prostorový skupinový sloupcový.
- 6. **Skryjte** v kontingenčním grafu **tlačítka pro filtraci**, **ponechte** možnost **filtrování** dat pouze dle poboček ve vytvořeném **průřezu**.
- 7. Sešit **uložte** a **uzavřete**.

<span id="page-0-0"></span>**[Řešení](#page-0-0)**

## **Řešení:**

Karta **Soubor/Otevřít** (nebo tlačítko **Otevřít** na panelu nástrojů **Rychlý přístup**, popř. klávesová zkratka **Ctrl+O**). V dialogovém okně **Otevřít** nalézt soubor dle zadání, tlačítko **Otevřít**. Pozn. Sešit lze otevřít také přímo v systému Windows (dvakrát kliknout na ikonu souboru nebo kontextová nabídka ikony/**Otevřít**).

1. Zobrazit list dle zadání, označit libovolnou buňku v tabulce dat, vytvořit kontingenční tabulku – karta **Vložení/**skupina **Tabulky/**příkaz **Kontingenční tabulka/**v dialogovém okně **Vytvořit kontingenční tabulku** zkontrolovat vybranou tabulku dat (pokud tabulka splňuje požadavky týkající se seznamů dat, viz příklad 5.1, Excel tabulku dat označí automaticky), nastavit umístění tabulky – zatrhnout **Existující list**, vložit odkaz na buňku s komentářem (buňka I3), tlačítko **OK**. Od označené buňky s komentářem bude na listu vyznačena oblast, do které bude vytvořena kontingenční tabulka, dále je k dispozici karta **Nástroje kontingenční tabulky** se záložkou **Možnosti**. V pravé části okna je zobrazeno podokno úloh **Seznam polí kontingenční tabulky**, v jehož horní části se nachází seznam polí, která jsou k dispozici (každý sloupec tabulky je zde zastoupen v podobě pole, dle kterého lze provádět seskupování údajů nebo počítat souhrny). Navrhnout strukturu kontingenční tabulky dle zadání: v horní části podokna úloh **Seznam polí** zatrhnout pole *Město*, *Prodej* a *Měsíc*, ve spodní části podokna úloh upravte strukturu dle zadání – pole *Město* přetáhnout myší do oblasti **Skupiny sloupců**. Kontingenční tabulka je vytvořena, údaje z tabulky jsou seskupeny dle měst a měsíců, jako souhrnný údaj se zobrazuje součet hodnot ze sloupce *Prodej*.

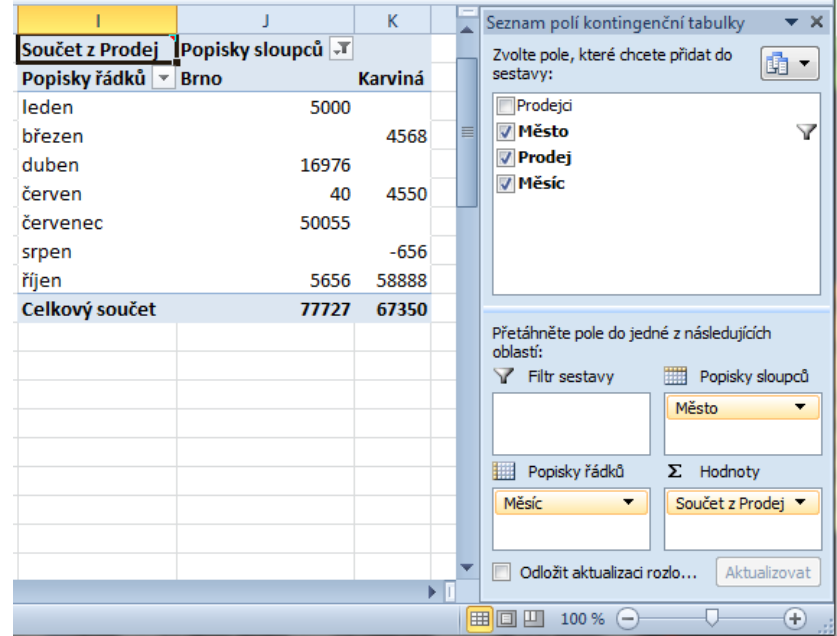

- 2. Kontingenční tabulka se chová interaktivně, lze v ní data řadit i filtrovat. Zobrazení údajů jen z vybraných měst – kliknout na šipku z tlačítka **Popisky sloupců** v levém horním rohu kontingenční tabulky, nechat zatržená pouze vybraná města. Skrytí celkových součtů řádků – karta **Nástroje kontingenční tabulky/**záložka **Návrh/**skupina **Rozložení/**příkaz **Celkové součty/Zapnuto pouze pro sloupce**.
- 3. Zobrazit list dle zadání, označit libovolnou buňku v tabulce dat, vytvořit kontingenční tabulku – karta **Vložení/**skupina **Tabulky/**příkaz **Kontingenční tabulka/**v dialogovém okně **Vytvořit kontingenční tabulku** zkontrolovat vybranou tabulku dat (pokud tabulka splňuje požadavky

týkající se seznamů dat, viz příklad 5.1, Excel tabulku dat označí automaticky), nastavit umístění tabulky – zatrhnou **Existující list**, vložit odkaz na buňku s komentářem (buňka I3), tlačítko **OK**. Od označené buňky s komentářem bude na listu vyznačena oblast, do které bude vytvořena kontingenční tabulka, dále je k dispozici karta **Nástroje kontingenční tabulky** se záložkou **Možnosti**. V pravé části okna je zobrazeno podokno úloh **Seznam polí kontingenční tabulky**, v jehož horní části se nachází seznam polí, která jsou k dispozici (každý sloupec tabulky je zde zastoupen v podobě pole, dle kterého lze provádět seskupování údajů nebo počítat souhrny). Navrhnout strukturu kontingenční tabulky dle zadání: v horní části podokna úloh **Seznam polí** zatrhnout pole *ID výrobku*, *Typ* a *Skladem* a *Pobočka*, ve spodní části podokna úloh upravte strukturu dle zadání – pole *ID výrobku* přetáhnout myší do oblasti **Hodnoty**, Excel správně nastaví souhrnnou funkci na počet (potřebujeme-li změnit typ souhrnné funkce, stačí kliknout na šipku u pole**/Nastavení polí hodnot…**). Pole *Skladem* přetáhnout myší do oblasti **Popisky sloupců** a pole *Pobočka* přetáhnout do oblasti **Filtr sestavy**. Bude vytvořena kontingenční tabulka zobrazující počty výrobků dle jednotlivých kategorií, jejich umístění na skladě a dále bude možné výrobky filtrovat dle pole *Pobočka*  (toto pole bude umístěno nad levým horním rohem kontingenční tabulky.

4. Kliknout do kontingenční tabulky, karta **Vložení/**skupina **Filtr/**příkaz **Průřez**. V dialogovém okně **Vložit průřezy** zatrhnout pole dle zadání. Filtrování dat v kontingenční tabulce lze provádět jednoduše kliknutím na položku, nebo vybráním více položek najednou (pomocí klávesy **Shift** nebo **Ctrl**). Pozn. Průřezy se vytvářejí pro kontingenční tabulky proto, aby bylo možné jednoduchým způsobem filtrovat data bez nutnosti vybírat položky ze seznamu.

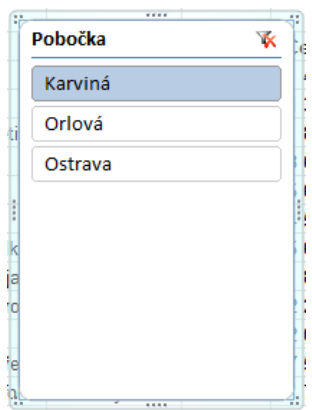

- 5. Označit kontingenční tabulku na listu dle zadání, karta **Nástroje kontingenční tabulky/**záložka **Možnosti/**skupina **Nástroje/**příkaz **Kontingenční graf**/zvolit typ grafu dle zadání, tlačítko **OK**. Na listu bude vytvořen kontingenční graf na základě dat pocházejících z kontingenční tabulky. Práce s kontingenčním grafem je obdobná, jako s klasickými grafy – např. vytvoření názvu grafu – karta **Nástroje kontingenční tabulky/**záložka **Rozložení/**příkaz **Název grafu/Nad grafem**. V grafu jsou zobrazena tlačítka pro filtrování dat pomocí jednotlivých polí. Zároveň lze filtrovat data pomocí vytvořeného průřezu.
- 6. Skrytí tlačítek pro filtrování dat karta **Nástroje kontingenčního grafu/**záložka **Analýza/**skupina **Zobrazit či skrýt/**příkaz **Tlačítka polí/**položka **Skrýt vše**. Nyní bude možné filtrovat data pouze pomocí vytvořeného průřezu.

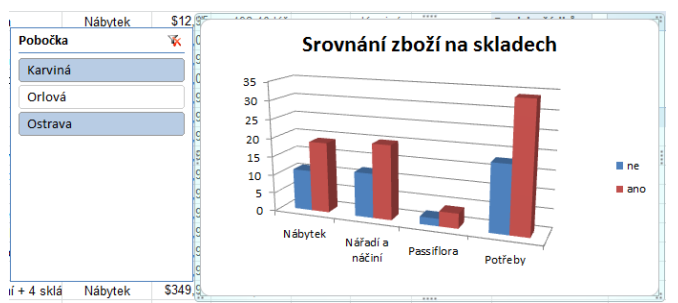

7. Uložit sešit - karta **Soubor/Uložit** (nebo tlačítko **Uložit** na panelu nástrojů Rychlý přístup nebo klávesy **Ctrl+S**). Zavřít sešit - karta **Soubor/Zavřít** (nebo tlačítko **Zavřít – x** v pravém horním rohu okna).

**[Zpět na zadání](#page-0-1)**